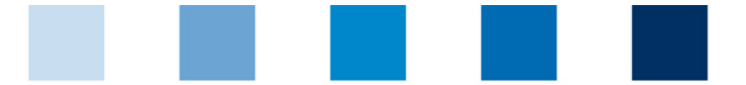

## Qualitätssicherung. Vom Landwirt bis zur Ladentheke.

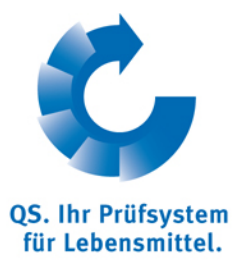

## **Leeren des Internet Caches** E **Microsoft Internet Explorer (I.E.)**

Diese Anleitung bezieht sich auf **Version 10** des Microsoft Internet Explorers.

**Auf** "Sicherheit" und dann "Browserverlauf löschen" klicken

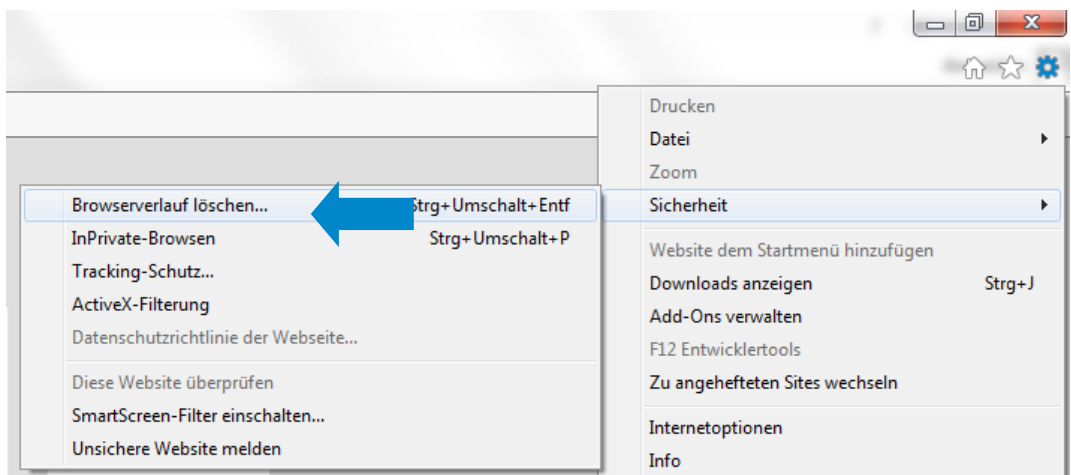

"Temporäre Internetdateien" und "Cookies" anhaken und dann auf "Löschen" klicken

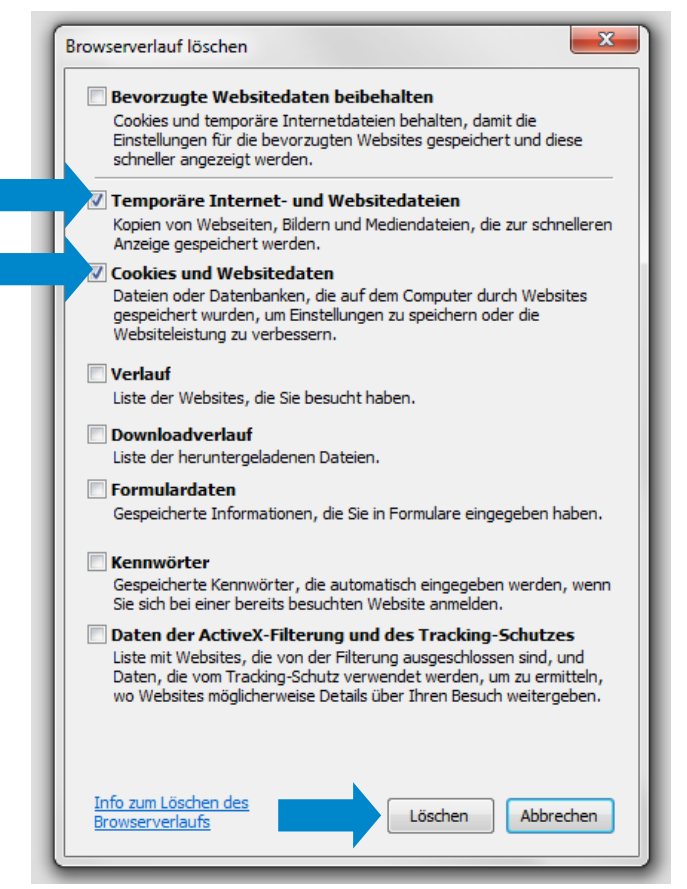

**QS Qualität und Sicherheit GmbH** Gf: Dr. Hermann-Josef Nienhoff

Schedestraße 1-3, 53113 Bonn Tel +49 228 35068-0 **[info@q-s.de](mailto:info@q-s.de)**

Anleitung Leeren Internet Cache **Internet Explorer**

Version: 15.06.2014 Status: • Freigabe Seite 1 von 1